# QR-Codes erzeugen und gestalten

#### QR-Code

Was ist ein QR-Code?

»QR« ist die Abkürzung von »Quick Response«, also »schnelle Antwort«. QR-Codes wurden bereits im Jahr 1994 vom japanischen Unternehmen Denso Wave entwickelt. Es handelt sich dabei um quadratische Matrizen aus kontrastierenden – üblicherweise schwarzen und weißen – Punkten, die die codierten Daten in binärer Form enthalten. »Quick Response«

1 Wählen Sie OBJEKT  $\rightarrow$  OR-CODE GENERIEREN.

klicken Sie auf OK.

Heutzutage werden QR-Codes häufig auf Produkten angebracht, sodass sie beispielsweise mit einem Smartphone abfotografiert werden können. Der Nutzer kann daraufhin die codierten Informationen direkt über sein Mobiltelefon abrufen.

### QR-Code für einen Hyperlink

## Wie erzeuge ich einen QR-Code für einen Hyperlink?

Schnelle Lösung

Ausführliche Lösung

Einsatzgebiet für QR-Codes

#### QR-Code mit einem Hyperlink einfügen

Abb. 1 Im Dialogfeld QR-CODE GENERIEREN stellen Sie die Art und die URL des QR-Codes ein.

Hyperlink eingeben

Ein besonders häufiges Einsatzgebiet für QR-Codes sind Hyperlinks – der Nutzer scannt einen QR-Code in einer Zeitschrift oder auch an einer Plakatwand mit seinem Smartphone ab und wird im Browser seines Mobiltelefons direkt zur im QR-Code gespeicherten URL gebracht.

2 Nehmen Sie im folgenden Dialogfeld die gewünschten Einstellungen vor und

So gehen Sie vor, um einen QR-Code mit einem Hyperlink in Ihr Layout einzufügen:

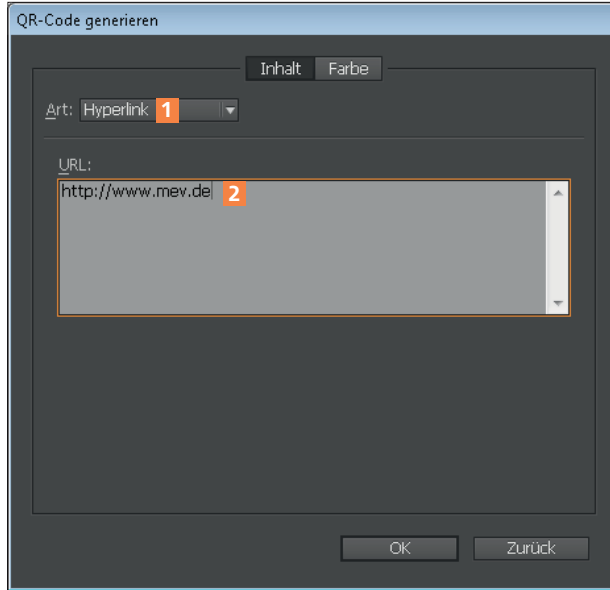

1 Wählen Sie Objekt  $\rightarrow$ QR-Code generieren.

2 Das Dialogfeld QR-Code generieren wird angezeigt.

3 Aus dem Pull-down-Menü Art wählen Sie die Option HYPERLINK 1.

4 In das Feld URL 2 geben Sie den gewünschten, vollständigen Hyperlink ein.

5 Aktivieren Sie in demselben Dialogfeld das Register FARBE <sup>3</sup>.